# **Curso de Extensión Universitaria**

## **Ejercicio: Ofimática**

Noviembre 2008

## Índice de contenidos

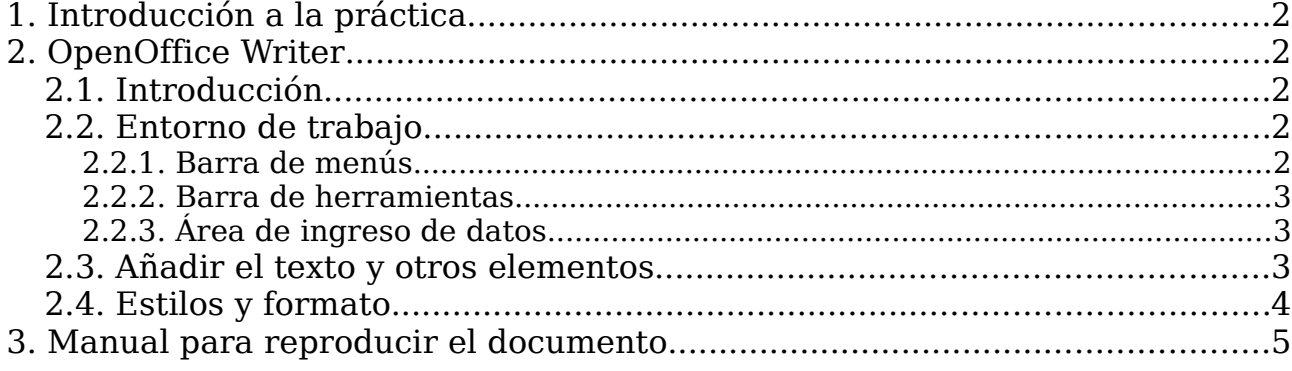

## **1 Introducción a la práctica**

Esta práctica de laboratorio tiene como objetivo aprender un conjunto de nociones básicas para crear documentos bien estructurados, fáciles de modificar y actualizar.

Para conseguir este objetivo se ha desarrollado un manual abreviado del procesador de texto OpenOffice Writer, que se presenta en los siguientes apartados.

OpenOffice Writer ya viene preinstalado en Ubuntu por lo que no es necesario realizar su instalación.

Como ejercicio se plantea la reproducción de este documento (durante las dos sesiones de laboratorio destinadas a esta herramienta). Para ello, en primer lugar, se recomienda la lectura del documento; una vez concluida, los alumnos deberán seguir los pasos que se incluyen en el apartado 3.

## **2 OpenOffice Writer**

#### **2.1 Introducción**

OpenOffice Writer es parte de la suite de ofimática OpenOffice de Sun Microsystems. Esta herramienta es un potente procesador de texto, totalmente compatible con Microsoft Word. Además, tiene la característica de ser multiplataforma, esto quiere decir que puede correr en cualquier sistema operativo actual (GNU/Linux, Mac OS X, FreeBSD, Microsoft Windows, etc.).

#### **2.2 Entorno de trabajo**

Al abrir la aplicación visualizamos el entorno de trabajo, muy parecido al de la herramienta Microsoft Word. Como elementos principales encontramos la barra de menús, la barra de herramientas y el área de ingreso de datos. A continuación, pasamos a describir brevemente la funcionalidad de estos elementos.

#### **2.2.1 Barra de menús**

En la barra de menús encontramos todas las opciones del procesador de texto. En la siguiente tabla se resume las acciones típicas que se pueden realizar en cada menú.

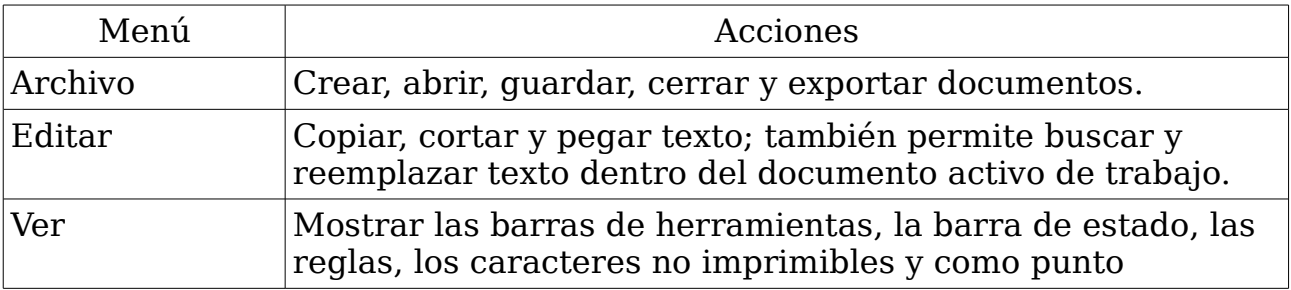

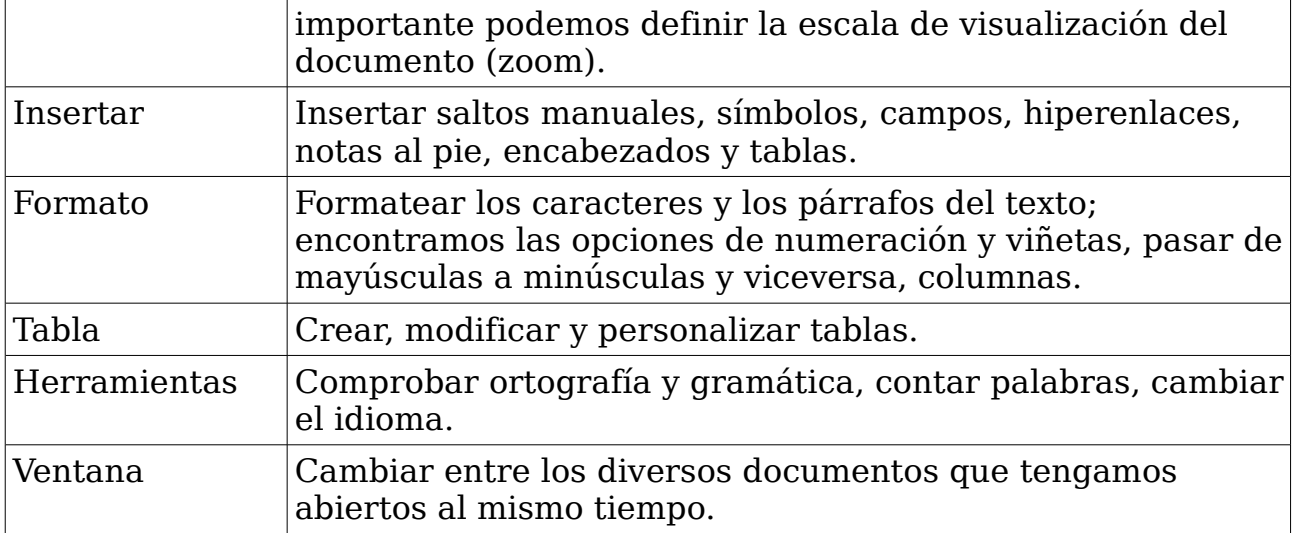

#### **2.2.2 Barra de herramientas**

Esta barra nos permite utilizar las funciones más importantes de la aplicación a manera de atajo en vez de ir directamente a los menús que hemos explicado anteriormente, con el objetivo de ahorrar tiempo.

#### **2.2.3 Área de ingreso de datos**

El área de ingreso de datos es el lugar principal donde escribimos el texto, insertamos imágenes, tablas, etc. y damos formato al documento.

#### **2.3 Añadir el texto y otros elementos**

Para añadir texto simplemente hay que situarse en el área de ingreso de datos y escribir el texto. Para añadir otros elementos (encabezado, pie de página, imagen, tabla, etc.) es necesario acceder a un menú concreto. A continuación, se indica cómo insertar algunos de estos elementos.

Para añadir una imagen, desde el menú Insertar seleccionamos la opción Imagen – A partir de archivo. Para colocar el título de la imagen seleccionando la figura pulsamos el botón derecho del ratón y seleccionamos la opción Título. En la ventana que aparece escribimos el título y añadimos una nueva categoría llamada Figura. Para poner una referencia a la figura, desde Insertar – Referencia seleccionamos la pestaña Referencias. Dentro de esta pestaña seleccionamos en Tipo de campo Figura y en formato Categoría y número. Tener referenciada así la figura nos permite mantener actualizado el número de la figura en todo momento.

Para colocar una tabla accedemos al menú Tabla y pulsamos la opción Insertar – Tabla, estableciendo el número de filas y de columnas.

Para añadir un encabezado y un pie de página, desde el menú Insertar seleccionamos las opciones Encabezamiento – Predeterminado y Pie de página – Predeterminado. A continuación, se coloca el texto en el encabezado; para el pie de página, desde el menú Insertar dentro de la opción Campos, podemos

#### *Curso de Extensión Universitaria Ejercicio Ofimática*

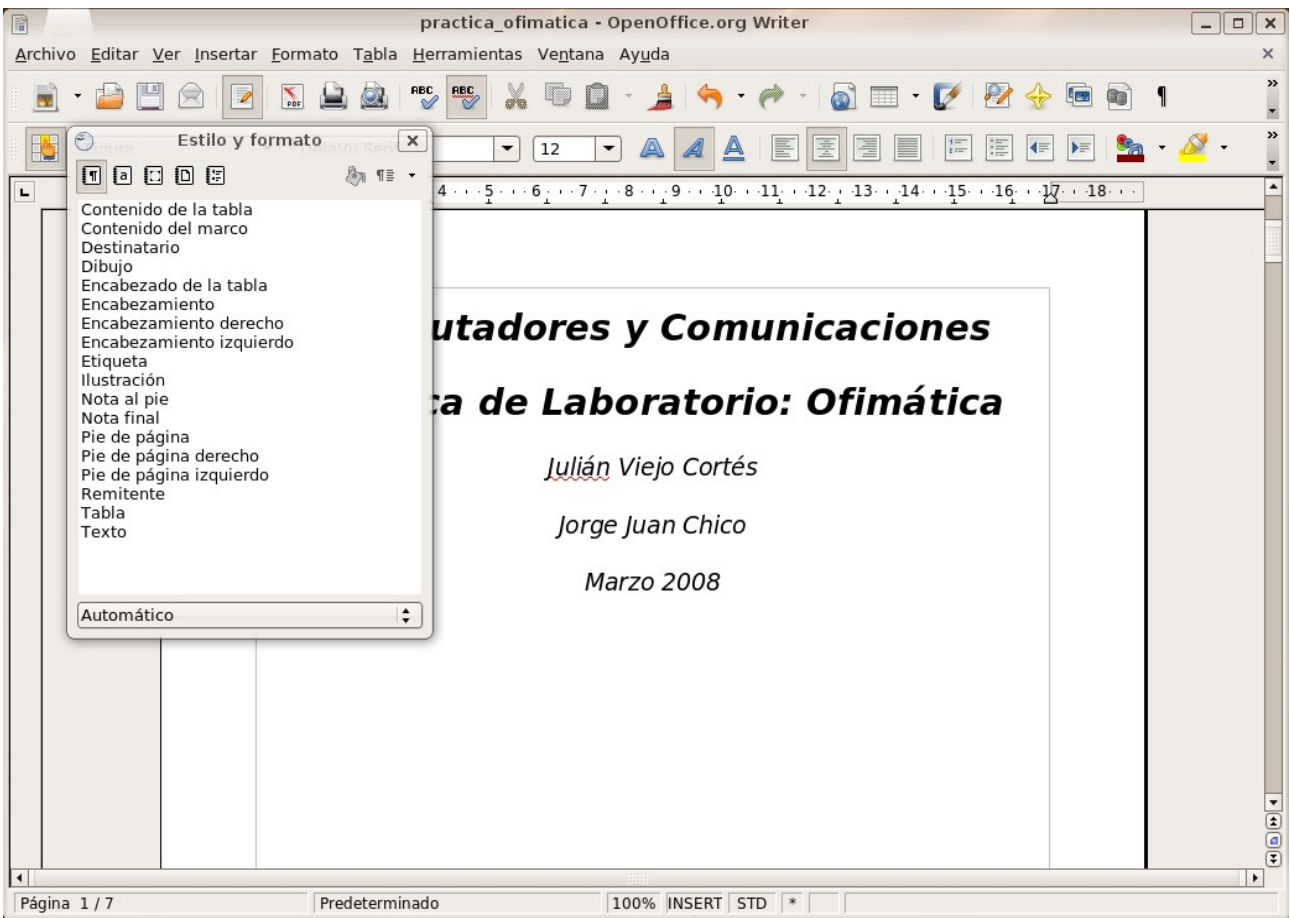

*Figura 1: Ventana de Estilo y formato*

<span id="page-5-0"></span>añadir el número de página (y otros campos).

Otra opción interesantes del menú Insertar es Salto manual, que permite introducir una salto de línea, de columna o de página.

#### **2.4 Estilos y formato**

Para crear documentos bien estructurados, fáciles de modificar y actualizar es imprescindible aprender a usar los estilos. Como se observa en la [Figura 1,](#page-5-0) desde la barra de herramientas, esta opción se activa pulsando el icono que tiene una mano dentro. Una vez pulsado, aparece una ventana de nombre Estilo y formato con varias pestañas. En la siguiente tabla se comenta la funcionalidad de cada una de ellas.

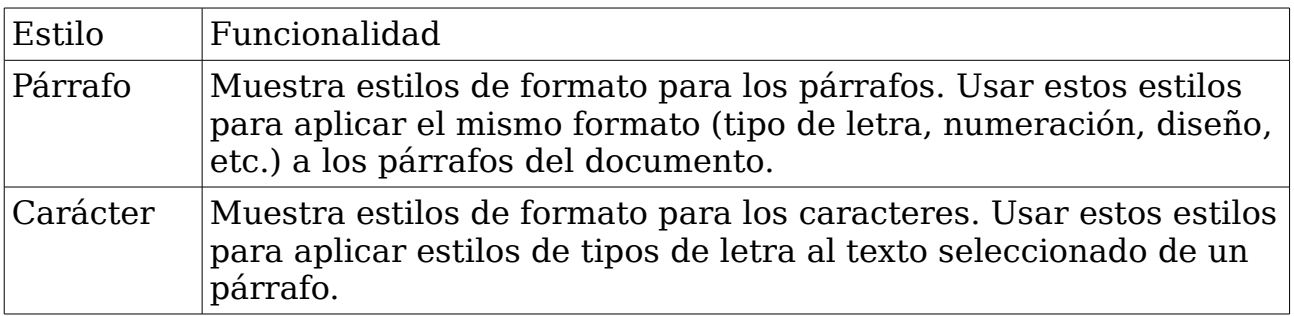

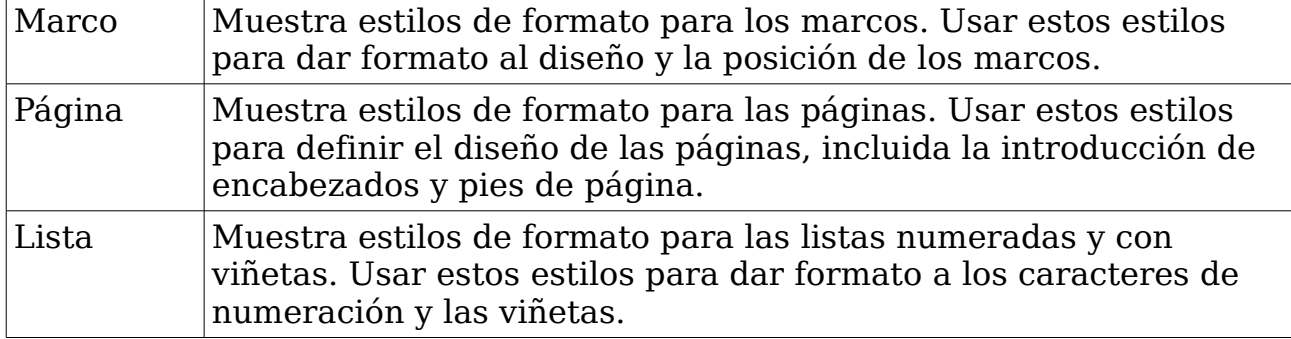

### **3 Manual para reproducir el documento**

En esta apartado, se proponen una serie de pasos que el alumno debe seguir para reproducir este documento:

- 1. Copiar el contenido del documento sin preocuparse del formato (excepto el índice que se generará de forma automática).
- 2. Añadir las tablas y la imagen, colocando el título y la referencia a la figura.
- 3. Para numerar esta lista de pasos se ha empleado la opción de la barra de herramientas Activar/desactivar numeración.
- 4. Comenzar el formateado del documento utilizando los siguientes estilos:
	- Para los apartados use el estilo de párrafo Encabezado 1. Por defecto, los apartados con este estilo no aparecen numerados. Para ello, en el menú Herramientas dentro de la opción Numeración de capítulos, hay que configurar que para el nivel 1 el estilo de párrafo sea el Encabezado 1.
	- Para los subapartados use el estilo Encabezado 2. Para numerar los subapartados dentro de la opción anterior para el nivel 2 hay que configurar el estilo de párrafo Encabezado 2.
	- El texto debe tener el estilo Cuerpo de texto.
- 5. Para la primera página debe establecer el estilo de página Primera Página. Para el título del documento se ha utilizado el estilo de párrafo Título y para los nombres y la fecha el estilo Subtítulo.
- 6. Para la segunda, el estilo de la página va a ser Índice.
- 7. En este punto vamos a ver cómo insertar el índice. Estando en la página 2, vamos a la opción Insertar – Índices – Índices. Una vez dentro de la ventana de insertar índices, escribimos el título dejando el tipo Índice de contenido.
- 8. Colocar el encabezado y pie de página para las páginas con estilo de página Predeterminado. Observar como también es posible añadirlos para la primera página y el índice.
- 9. Una vez formateado todo el texto probar a modificar alguno de los estilos de párrafo, por ejemplo, el Encabezado 1 o Cuerpo de texto. Para

modificar un estilo, seleccionándolo pulsamos el botón derecho del ratón y activamos la opción Modificar. Dentro de la ventana que aparece es posible modificar muchas opciones, pero nos interesa que sea alguna que tenga un gran impacto visual para comprender la potencia que tiene el uso de estilo y cómo modificando el estilo conseguimos propagar los cambios a todos los elementos del documento asociados al mismo. En este sentido, pruebe a cambiar el tipo de fuente a: Tamaño 10 pt y Estilo negrita.

10.Probar a cambiar otras propiedades de los estilos: tabulaciones, sangrías, etc.